# **【その他 】13.色・文字サイズ変更手順**

システムは、画面上の文字のサイズや全体の配色を、ご自身の見やすいように変更することができます。(バリアフリー機能)

### **① 公共施設予約メニュー**

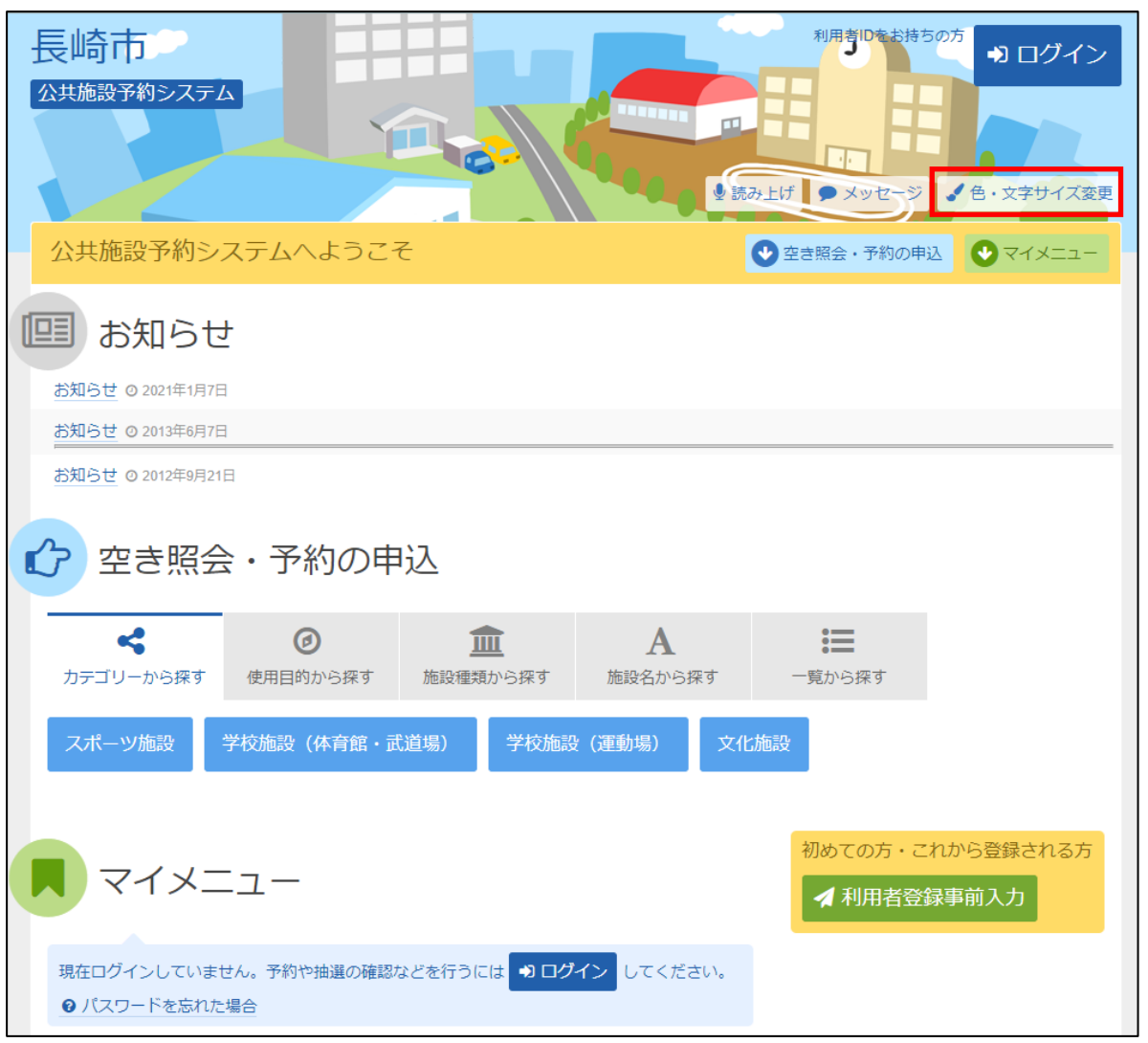

「色・文字サイズ変更」を選択します。

#### **② 色・文字サイズ変更**

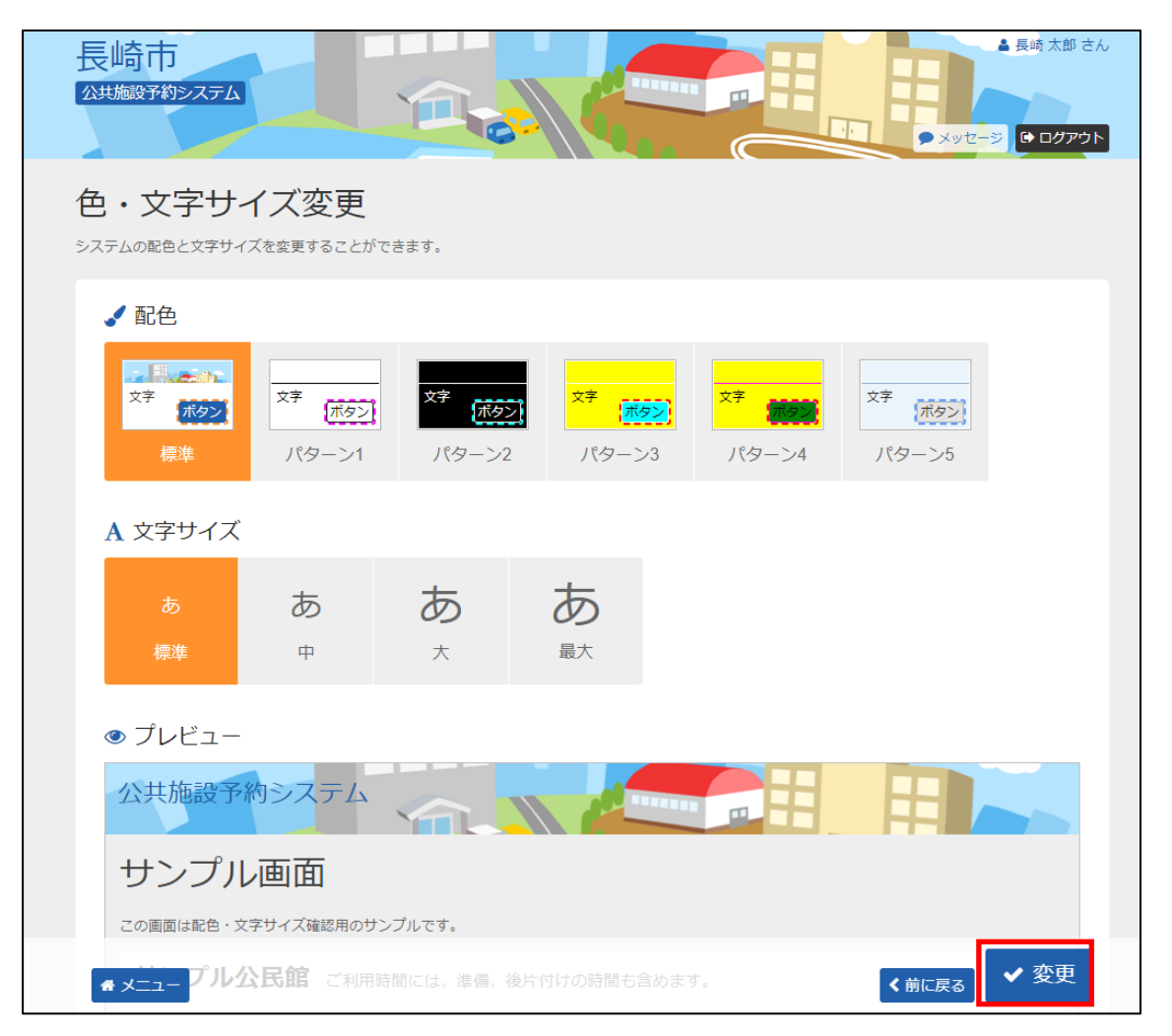

「配色」と「文字サイズ」の項目から見やすい色・文字サイズに変更したら、画面右下にある「変更」を選択ください。

※ 標準に戻すには「配色」と「文字サイズ」の項目から「標準」を選択ください。

**※ 設定内容は次回お客様のログイン(IDとパスワードでシステムに入っている状態)時に自動的に反映されます。**

## **【その他 】14.読み上げ画面・標準画面変更手順**

読上げブラウザ用画面が表示されます。ご利用になるサービスを選択してください。

### **① 公共施設予約メニュー(読み上げ画面へ変更)**

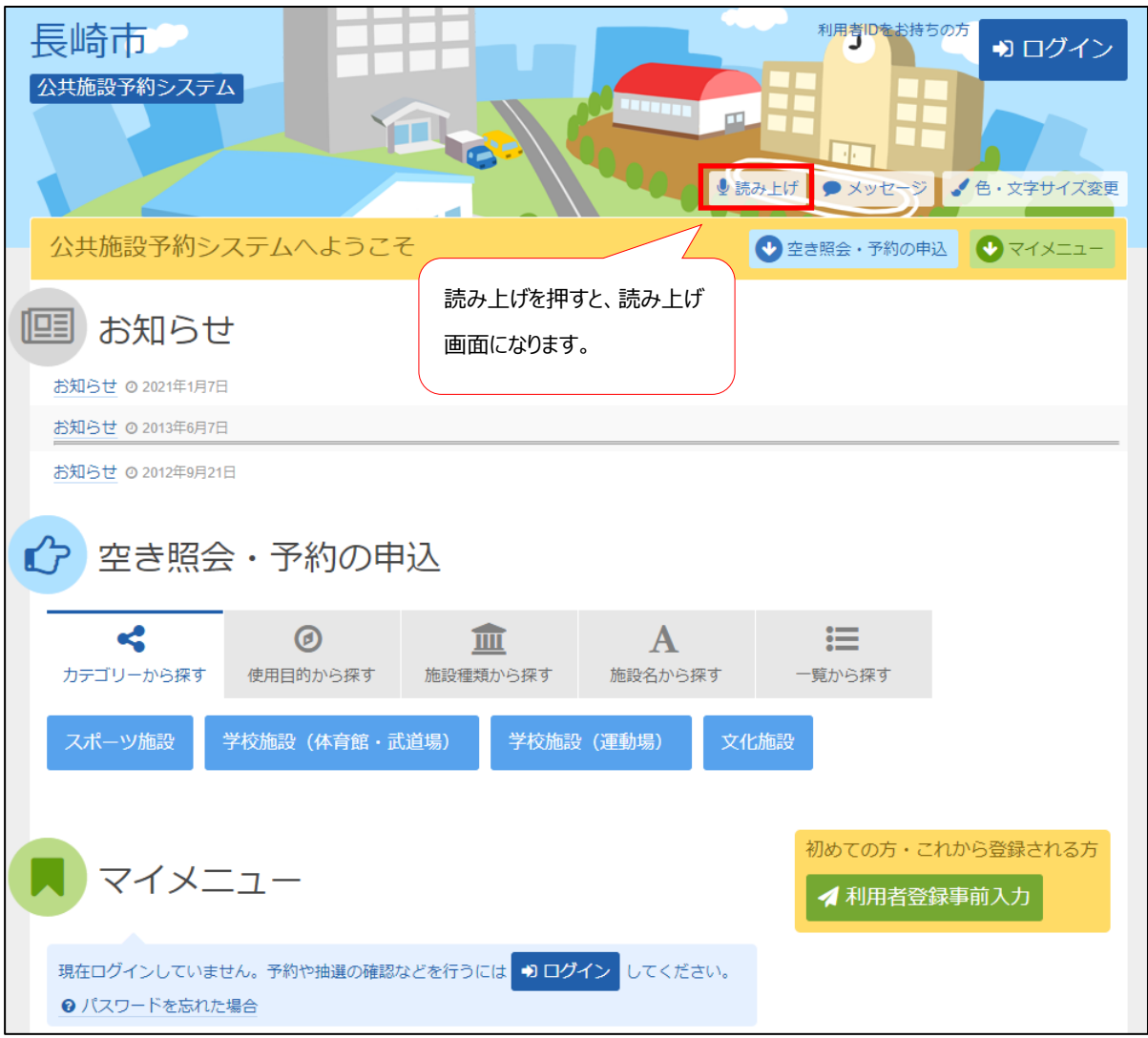

「読み上げ」を選択ください。

## **② 公共施設予約メニュー(通常画面へ変更)** 長崎市 公共施設予約システム Æ 標準画面を押すと、標準 ■■標準画面■● メッセージ ● ログアウト ブラウザ画面に戻ります。読上げブラウザ用画面 この頁はメニュー画面です。メニュー画面は、ご利用になるサービスを選択する画面です。 項目の選択や操作の指示は画面に表示さ れている選択ボタンで行います。ブラウザの、戻る、や、進む、の機能は使用しないでください。画面には必要に応じて、次の画面 へ進むための、次へ進む、のボタンと、前の画面へ戻るための、戻る、のボタンと、メニュー画面へ戻るための、メニュー、のボタン があります。ひとつの項目だけを選ぶ画面では、選択すると自動的に次の画面へ進みます。まずは、ご利用になるサービスを選んで ください。7個の中からひとつだけ選べます。 お知らせ 空き照会·予約の申込 予約内容の確認・取消 抽選申込の確認・取消/当選の確定 雨天時取消の申請 利用者情報の設定・変更 メッセージの確認

読上げブラウザ用画面が表示されます。ご利用になるサービスを選択してください。

※「標準画面」を押すと通常画面にもどります。

**設定した内容は次回お客様のログイン(IDとパスワードでシステムに入っている状態)時に自動的に反映されます。 音声読み上げソフトは、お客様でご準備いただき、パソコンにインストールしてご使用ください。 ※インストール方法、操作方法は音声読み上げソフトのマニュアルをご確認するようお願いいたします。**